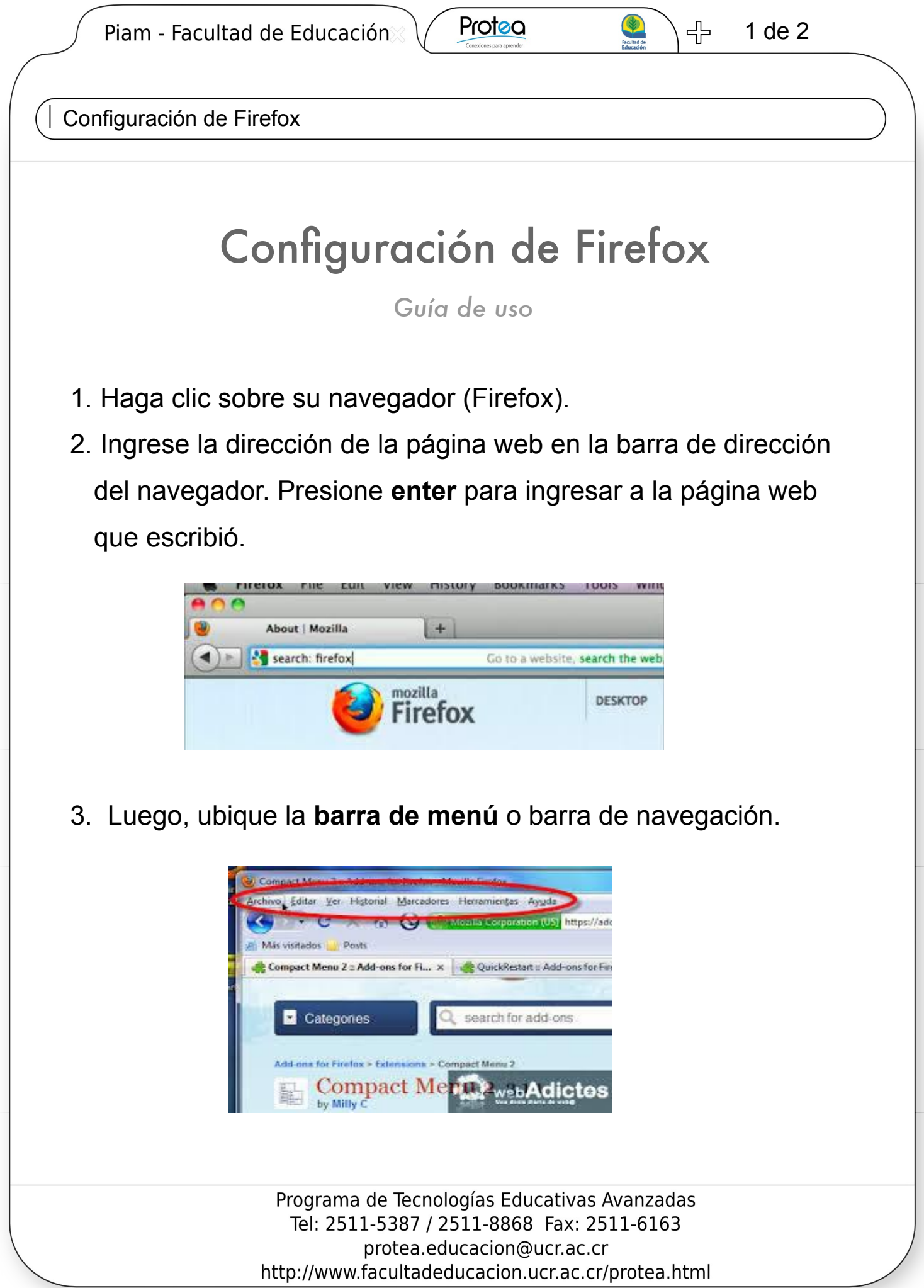

Piam - Facultad de Educación

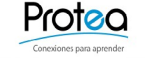

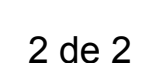

╬

 $=$   $\boxed{=}$   $\boxed{\approx}$ 

Configuración de Firefox

- 4. Si no aparece de clic derecho sobre el espacio superior de la pantalla y seleccione la opción con el nombre **barra de menú**.
- 5. Una vez encontrada la barra de menú, de click en **"ver" "tamaño"** - y de clic una sola vez en **aumentar**.
- 6. Ahora debe añadir la página web a sus marcadores.
	- De clic en **"marcadores" "Añadir esta página a marcadores"**
	- El navegador abre una **nueva ventana.** Dele clic en **"terminar"**.
- 7. Para terminar deberá utilizar la página web como página de inicio, para eso siga las siguientes instrucciones:
	- Haga clic en **"Herramientas" "opciones" "general"**
	- Haga clic en la barra que dice **"página de inicio"**
	- Escriba la página web (ejemplo: [www.google.com\)](http://www.google.com/).
	- Haga clic en **"aceptar"**.

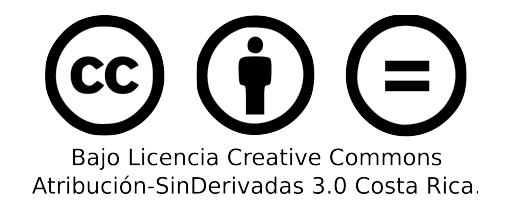

Programa de Tecnologías Educativas Avanzadas Tel: 2511-5387 / 2511-8868 Fax: 2511-6163 protea.educacion@ucr.ac.cr http://www.facultadeducacion.ucr.ac.cr/protea.html